# Introduction

We are the first great detectors company in the world in the field of manufacturing and selling gold prospecting devices, burials and precious treasures We started our work since 2012 in the manufacture and sale of hardware products specialized in the search for minerals, gold and groundwater, so we became one of the first to manufacture and sell the best devices in the world, this experience is the result of our love to be the best and highest professional we work with.

We are not the only ones in this field, but we excel in our products and our work, we are Great Detector Company, we work through direct sales and agents located all over the world, we manufacture and sell all the original Turkish Great detectors products in the world and we are the only exclusive agents in the world for these products, our company is headquartered In Turkey in Istanbul, you can contact us through the information provided at the bottom of the web or through the web page to contact us.

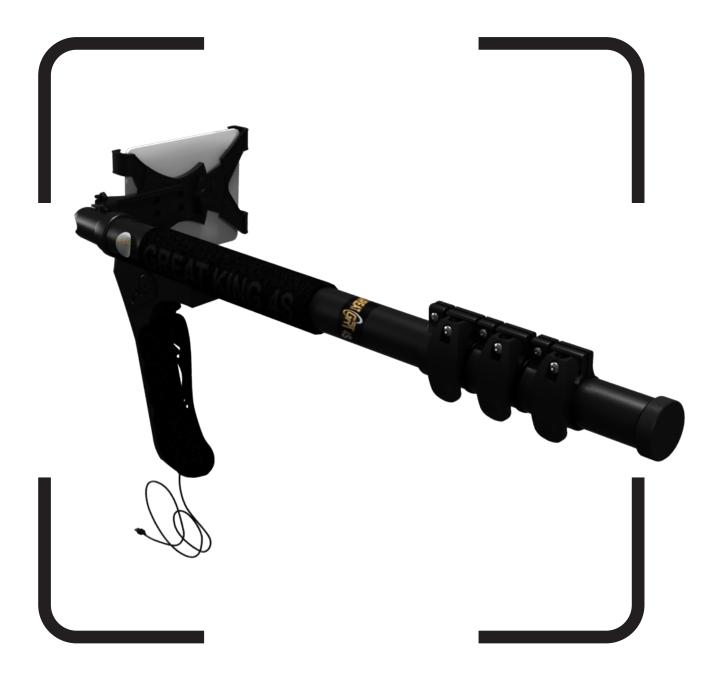

# Content

| Introduction             | 1  |
|--------------------------|----|
| Device Ovewiew           | 2  |
| Contents                 | 3  |
| Package Contents         | 4  |
| Instalation              | 5  |
| Select Language & Device | 6  |
| Connecting to device     | 7  |
| System Selecting         | 8  |
| 3D Ground Scan           | 9  |
| Diagram Analysis         | 12 |
| Scanned Files            | 13 |
| 3D Scan Controlers       | 14 |
| Discrimination           | 17 |
| Pin Pointer              | 19 |
| Live Stream              | 21 |

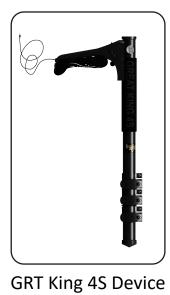

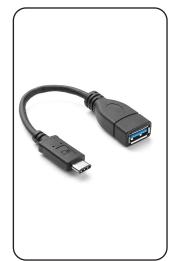

OTG Cable

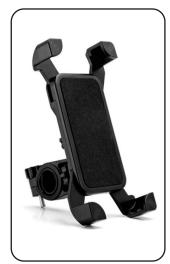

Tablet Holder

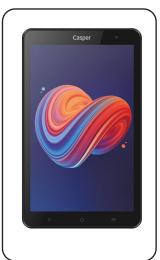

Android Tablet

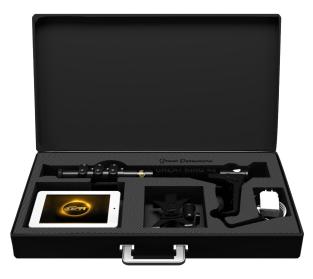

# Instalation

To start using the device folow the below steps:

- 1. Put and connect the tablet holder on the device.
- 2. Connect the USB cable of the device to the OTG cable
- 3. Connect the micro usb side of the OTG to the Android device.
- 4. Turn the device on using the ON/OFF Button on the device

when all above steps done; select the GRT app from the list of available apps in your Android device.

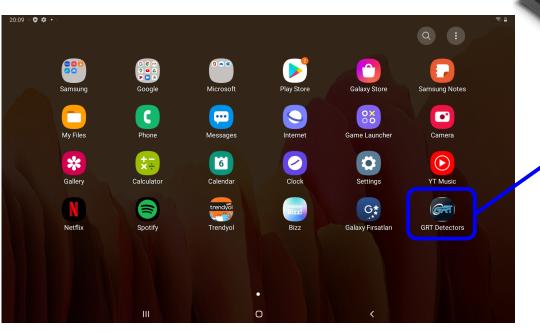

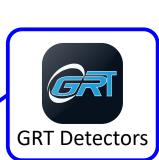

# Select Language & Device

After opening the application, wait for below screen to end and redirect to the first page in application.

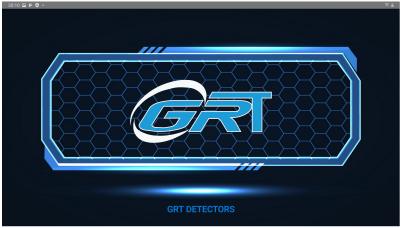

### Language and device model selection page

On this page, the user can use the left or right keys to change the language of the application. Each time you click on the left or right keys, the program language changes directly.

At the bottom of this page, there is a list of GRT manufacturing devices that the user can select from the list the device that he own.

After selecting the language and selecting the correct device, click on the **connect** button.

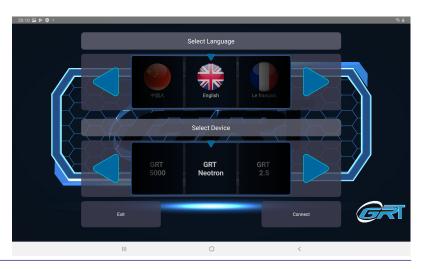

### **Connecting to Device**

**Note**: If the user selects a device different than the device connected to the Android device, a message will show that "**Your device is not matches whit the choosen device**" and the program will not be transferred to the next steps and will remain on the same page.

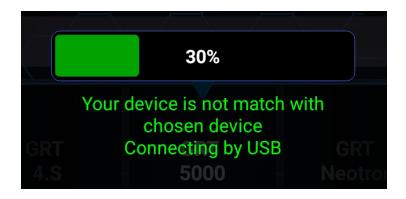

**Note:** if you have just connected the device to an Android device, you will see a message that android asking for a USB connection permission. Click OK to accept then click the **Connect** again and wait for the connection to be established.

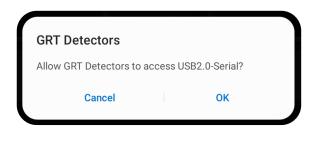

### System Selecting

### System selection page

After the previous steps, you will see the page below, which includes all the active systems for your device

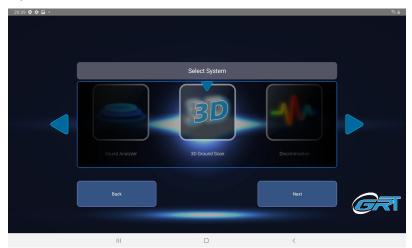

**Note:** The number of active systems depends on the device model.

### below is the systems which is active for **GRT King 4S** Detectors

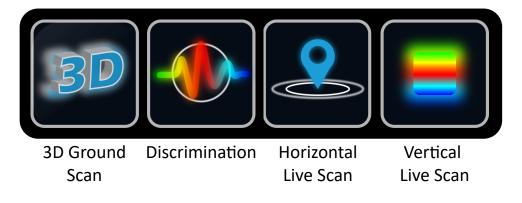

# 3D Ground Scan

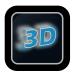

3D Ground Scan

The 3D ground scan system in the GRT device uses the latest technology to send and receive signals in the device direction and using a 3D analyzer is able to draw a 3D diagram of possible objects in the underground.

### How to use

After completing the connections and opening the application and selecting 3D scan system, you will see a page where you have to set the soil type, number of steps, number of scan lines and type of moving direction before searching.

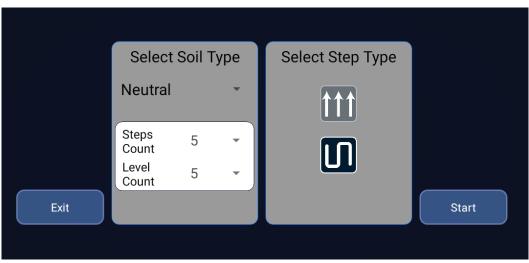

Set the above setting and press on Start to open scan page

# 3D Ground Scan

Then stand in the desired location and place the device perpendicular to the ground at a distance of 5 to 10 cm from the ground. Depending on the Android screen, press the scan button on the device once with each step (with minimum one second between each pressing). And wait for the result of each scan to appear on the screen.

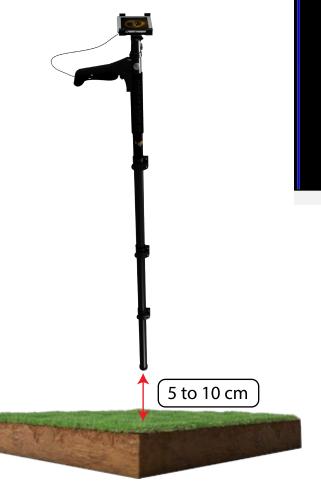

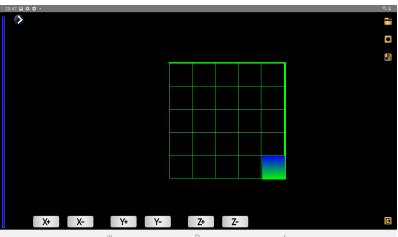

**Note:** If you do not see a change in the display after pressing the scan button, press the scan button again without taking the next step.

Continue until you reach the end of the line, then move on to the next line and start the scan again.

**Note:** for better and exact resault you have to press on start exactly every 30 cm per each step.

# 3D Ground Scan

**Note**: If you have selected the zigzag mode, you must do the scan in a zigzag pattern, and if you have selected the parallel mode, the scan must be done in parallel pattern.

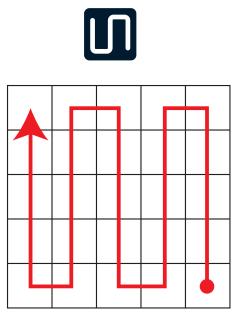

in zigzag mode user has to scan points as a continuable line with zigzag pattern

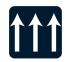

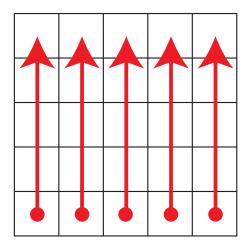

in parallel mode user has to scan points line by line. it means that after each line user most return back to the first row and start again in the next line.

If you reach the end of the finish line, the device will no longer accept data. And it means the scan is complete.

**Note**: the end point is depended on the setting which user chossed before start scanning..

### Diagram analysis

The output diagram by the 3D scanning system has a range of different colors, which are described below:

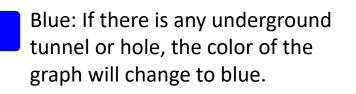

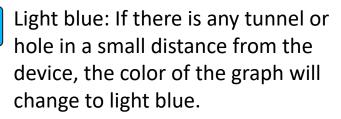

Green: This color represents a completely ordinary earth without any potential minerals or treasures.

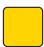

Yellow or Portuguese: If there is any non-precious metal or a small earth size meaning, the color of the graph will change to yellow or Portuguese.

|  | J |
|--|---|

Red: If there is treasure or precious metals below the scanned area, the color of the graph will change to this color.

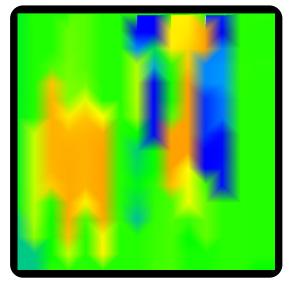

Diagram with 3 different colors sample

# Scanned files

All scanned diagrams will be saved saved automatically after closing 3D scan screen.

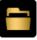

To re-view the file (s), the user can click on the file icon on the right side of the scan screen. a list will open wich includes all previously scanned files.

**Note:** By long click on each file in the file list, a message will appear that allows the user to delete the file.

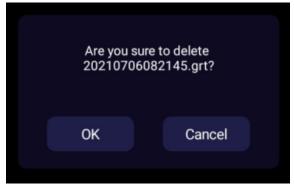

a message to confirm delete file

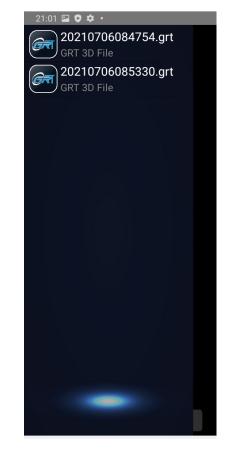

# **3D Screen Controlers**

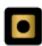

# Screen reset

Use this icon to reset the diagram on the screen on top view

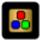

### **Diagram Setting**

user can use this option to change the appearance of the 3D diagram or its color. Clicking on this icon will open a sliding window that has the following options:

### Red compress:

By increasing and decreasing the red slider bar, you can increase or decrease the intensity of the red color density in the chart.

# Change View Style Colors Filter

### Blue compress:

By increasing and decreasing the blue slider bar, you can increase or decrease the intensity of the blue color density in the chart.

### 2 Reset:

By clicking on this option, the above color settings can be reset to the default.

### **3D Screen Controlers**

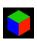

# Grid mode:

By clicking on this option, the shape of the graph changes from a surface mode to a network mode. Clicking again on this option will change the shape of the chart to flat again.

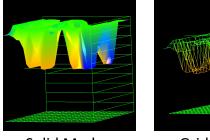

Solid Mode

Grid Mode

**Colors Filter:** Using these three color buttons, you can remove or re-add the desired color from the diagram. This option is used to better detect the desired colors in complex scans.

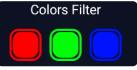

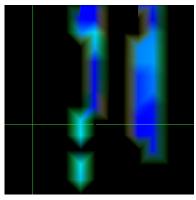

**Blue Color Filtered** 

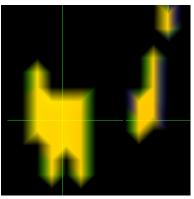

**Red Color Filtered** 

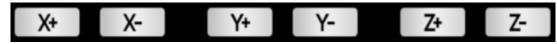

### **Point Locating**

Using these options, you can point to a specific feature and check the depth of that point.

X + and X-: to control the location of the line perpendicular on the surface.

Y + and Y-: Used to control the location of the horizontal line on the surface Z + and Z-: Used to control the location of vertical and horizontal lines on surfaces for depth mesuring depth.

# Ø

use this icon to open a view wich includes four different parametters on the screen.

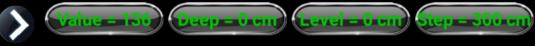

- 1. Value: shows the each scan value while scanning.
- 2. Deep: shows the deep of the locatd point on the diagram.
- 3. Level: shows the level value (cm)
- 4. Step: shows the step value (cm)

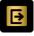

Use this icon to exit 3D scan screen

# **Discromination**

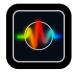

Discrimination

This system determines whether the burial is valuable or worthless by sending and receiving pulses through the device sensor and analyzing the received pulses. It is recommended to use this system when excavating the burial through a 3D scanning system and to ensure the value of the burial before excavation.

### How to use

After discovering the tomb and determining its approximate point by the 3D scanning system, enter this system through the main menu on the Android device. by selecting this item a black and empty window will open that Notices "press on start".

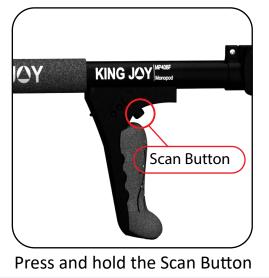

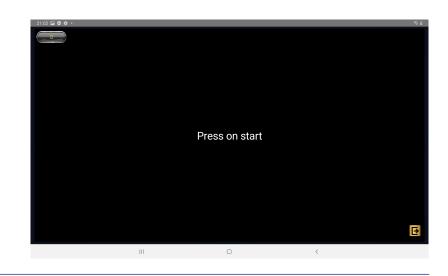

### **Discromination**

Position the device perpendicular to the desired point and press the Scan button on the device (press and hold). Then start moving slowly and in one direction. A graph is displayed on the screen of the Android device, which can be analyzed to determine the buried value.

Below are examples of different diagrams.

**Note:** The Distance between the probe head and the surface of the earth must be 5 to 10 cm

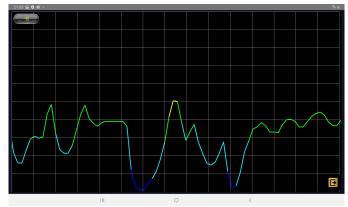

Example graph for cavity

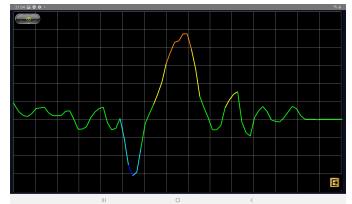

example graph for non ferrous metals

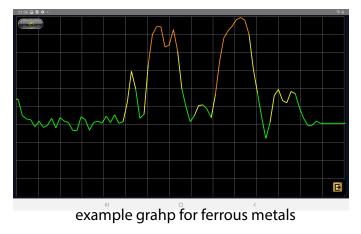

### **Pin Pointer**

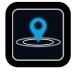

### **Pin Pointer**

This device is equipped with a horizontal scan system. This familiar system by searching through treasures, provides work to display directly changes in frequencies scanned by the device with the gradient color at any time. Indicates that there are lines that indicate a straight line in the device

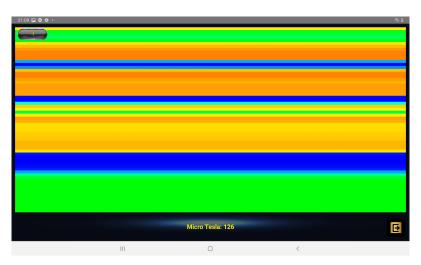

#### How to use

This is how it works, after entering this system, place the device horizontally towards the walls behind which relics and treasures can be found and start moving the device slowly while pressing the start button. You will notice that the device only displays the result of scanning on the Android device when you press and hold the start button.

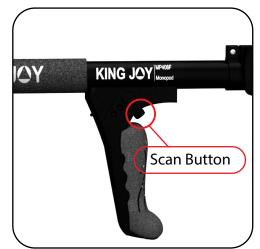

Press and hold the Scan Button

### Pin Pointer

Release the start button, it stops transfering the frequency to the Android device.

The result of the scans performed on the screen can be seen in graded colors. These colors are described below.

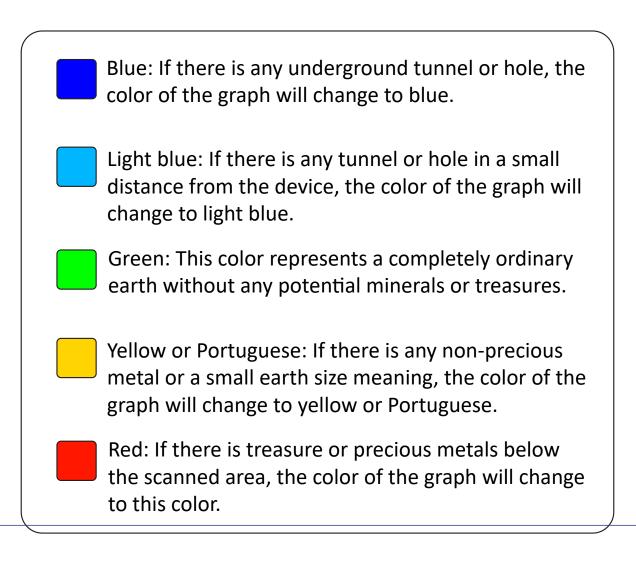

### Live Stream

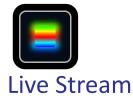

Sometimes treasure hunters need to explore places other than underground. For example, a mountain wall or a cave wall. In this device, a system called live stream is designed to provide this operation as a horizontal scan for treasure seekers. Using this system, search can be done at any angle that the user needs.

### How to use

After selecting the system from the systems menu, you will enter this system. Place the device on the surface or place you want to inspect, and press the start button (press and hold). As you can see, a diagram is created on the screen of the Android device, as shown in the next figure, which changes its color due to the presence or absence of the burial.

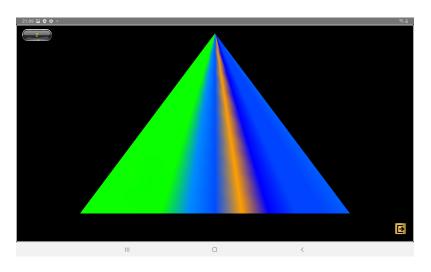

The result of the scans performed on the screen can be seen in graded colors. These colors are described below.

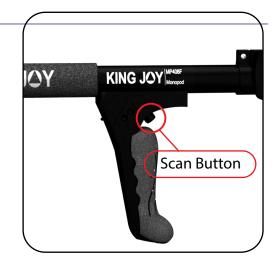

Press and hold the Scan Button

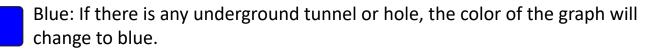

Light blue: If there is any tunnel or hole in a small distance from the device, the color of the graph will change to light blue.

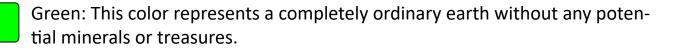

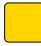

Yellow or Portuguese: If there is any non-precious metal or a small earth size meaning, the color of the graph will change to yellow or Portuguese.

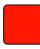

Red: If there is treasure or precious metals below the scanned area, the color of the graph will change to this color.